## **Anleitung zum Abgeben von Aufgaben per Smartphone**

Da manche Schülerinnen und Schüler keinen PC zur Verfügung haben, kommt nun zur Abgabe der Aufgaben auch eine Anleitung, wie das komplett mit Hilfe des Smartphones erledigen werden kann.

Du solltest deine Aufgaben bereits erledigt und mit dem Smartphone fotografiert haben.

Öffne über das Internet die Seite des Thüringer Schulportals.

Du gelangst auf die **Start-Seite** und musst dich nun zunächst anmelden.

Dazu siehst du **oben links** in der Ecke **drei Balken**, die du **anklicken** musst.

Es **öffnet sich** eine **Übersicht** über die einzelnen Bereiche der Internetseite (am PC als Waben aufgeführt).

Außerdem sieht du drei Symbole  $\rightarrow$  Das Schloss steht für den Login. Klicke darauf.

**Gib** nun deine **Login-Daten ein** und melde euch über *Anmelden* im Schulportal an.

Zunächst siehst du wieder die Startseite des Schulportals und musst nun die Schulcloud öffnen. **Klicke** dazu in der Liste der Bereiche auf *Thüringer* 

**GIGIT** 

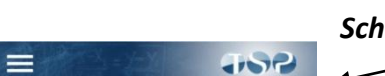

n, Open Ec

 $=$ 

FORTE

THÜRINGER SCHULCLOUD TSC<sup>3 THURINGER</sup> Herzlichen

Freigabe und Archivieren von Schüler\*inner ibe Schulen in der TSC,<br>te denken Sie daran, dass Sie Ihre Schüle<br>hulwechsel unbedingt freigeb<mark>en müssen:</mark>

reigeben.<br>I Wechsel in eine a<br>tufe und/oder in w<br>a betreffenden Schuler\*<br>Iabe von Schüler\*<br>inde Schule nicht i

nuasen arun<br>ch. Die Schü

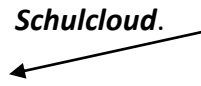

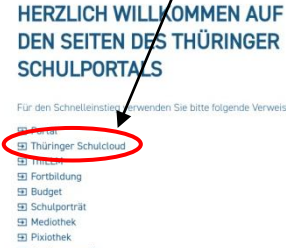

ii www.schulportal-thueringen.de (

**JISP** จิ

 $\circ$ **JISP** 

 $(2)$ 

 $=$ 

Für der El Portal SI Thüring<br>SI ThiLLM

HERZLICH WILLKOMM **DEN SEITEN DES THÜR SCHULPORTALS** 

 $\stackrel{\wedge}{\omega}$ 

 $\times$ 

 $\rightarrow$ ΪĤ

 $\mathbf Q$ 

à www.schulport

IM Registrierung für einen persönlichen Zugang onen zu den persönlichen Zugang:<br>En Schulportal Sie haben Fragen oder Hinweise zum Thüringer

Dir werden nun wichtige/allgemeine Informationen angezeigt.

Um die Wabe *Thüringer Schulcloud* sehen zu können, **klickst** du **oben rechts** auf den kleinen **Pfeil**.

Mit dem Klick auf die Wabe betrittst du wie auch am PC die Schulcloud.

Der schwierigste Teil sollte nun geschafft sein.

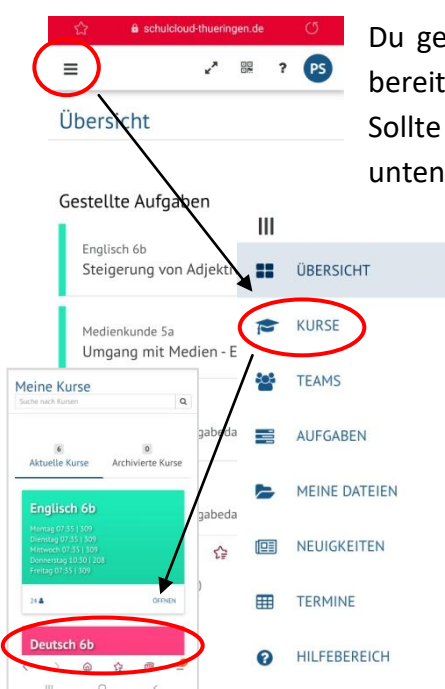

Du gelangt zunächst auf eine allgemeine Übersicht. Hier werden die bereits die aktuellsten Aufgaben angezeigt.

Sollte nicht die gewünschte Aufgabe dabei sein und auch durch nach unten Scrollen angezeigt werden, klicke oben links in der Ecke auf die drei Balken.

 $\rightarrow$  Du gelangst zur Übersicht über die einzelnen Bereiche.

Wenn du zu einem bestimmten Kurs die Aufgaben abgeben möchtest, wählst du den Bereich KURSE

und dort in der Übersicht den entsprechenden Kurs.

Du siehst **zunächst** die **Übersicht** über alle Bereiche zum Kurs und bist im Bereich **Themen**.

## **Wähle** nun den Bereich **Aufgaben**

und klicke die Aufgabe an, deren Lösung du abgeben möchtest.

Dir werden jetzt die Details, z.B. Aufgabenstellung, angezeigt.

**Klicke** auf *Abgabe*.

Hier kannst du Dateien/Fotos hochladen

oder sogar einen Text für deinen Lehrer/deine Lehrerin verfassen.

aus!

04.01.2021 07:00 bis: in 3 Tager

₹ Zum Kurs

Details (Abgabe)

Liebe Klasse 6b

Kommentar/Bewertu

Du könntest dort z.B. Fragen stellen, die du zur Aufgabe noch hast, oder Hinweise geben, was dir vielleicht besonders schwer gefallen ist oder Spaß gemacht hat.

**Klick** also *Datei zum Hochladen ablegen*, um die entsprechenden Fotos/Dateien in deinem Speicher auszuwählen.

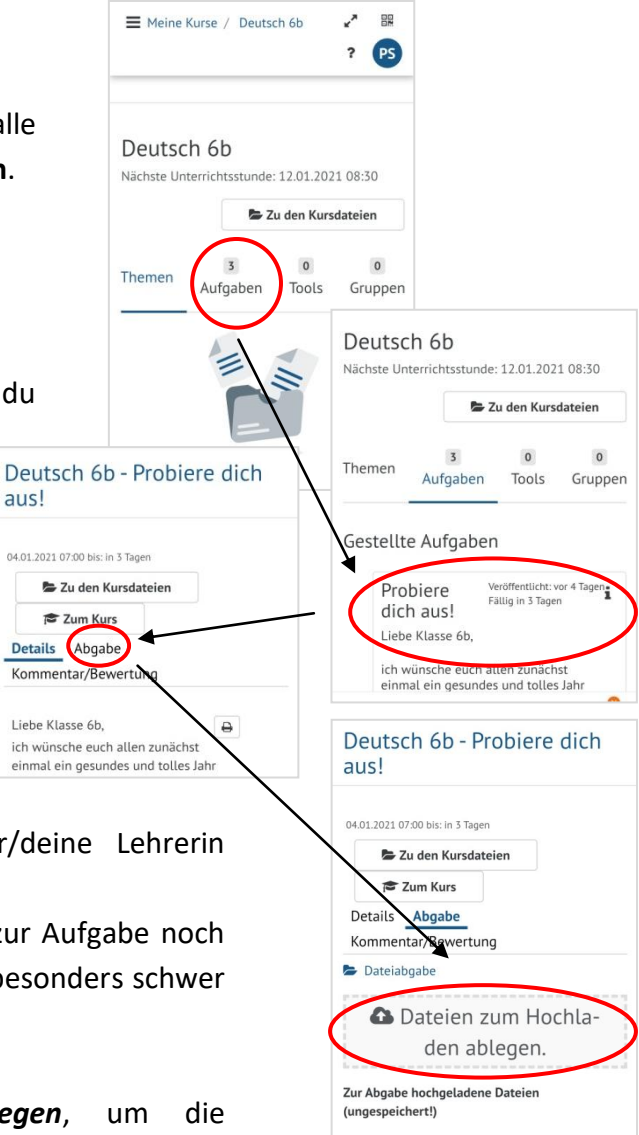

Wähle nun aus, welche Art von Datei du hochladen möchtest. Arbeitest du im Homeschooling ausschließlich mit dem Smartphone oder möchtest zumindest darüber deine Aufgaben selbständig abgeben, ist das Fotografieren der Lösungen und Hochladen der Fotos sehr zu empfehlen.

**Klicke** auf **Galerie**, um in die Übersicht deiner Fotos/Bilder zu kommen.

Wähle anschließend den Ordner, in dem deine selbstaufgenommenen Fotos angezeigt werden.

(Es kann sein, dass die Übersicht deiner Galerie abweicht.)

Es ist empfehlenswert, die Aufgaben direkt vor dem Hochladen zu fotografieren, da meist die neuesten Aufnahmen der Kamera zuerst angezeigt werden.

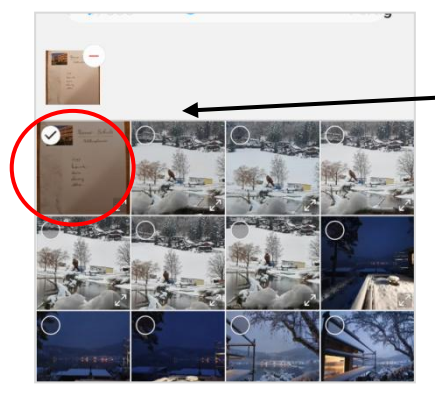

**Markiere** nun alle **Fotos**, die du zu deiner Aufgabe abgeben möchtest.

**Bestätige** deine **Auswahl**. Du findest auf deinem Display dazu

einen Hinweis "Fertig" oder "Ok".

Du gelangst nun **automatisch** wieder **in** die **Schulcloud und** ein **Ladebalken** wird dir **angezeigt**. Dieser wird nach und nach orange, auf der rechten Seite siehst du, wie viel Prozent deiner Datei bereits geladen wurden.

Ist der **Vorgang abgeschlossen, erscheint** wieder die **Funktion** *Datei zum Hochladen ablegen*. Solltest du Dateien vergessen haben, kannst du weitere Dateien auswählen.

Außerdem **siehst** du deine **abgelegte Datei**.

## Um die **Abgabe** zu **beenden, klicke**  *Speichern und Abschicken*.

Hat alles funktioniert, gelangst du wieder zu den Details der Aufgabe und ein grünes Häkchen ist unter dem Titel der Aufgabe zu sehen.

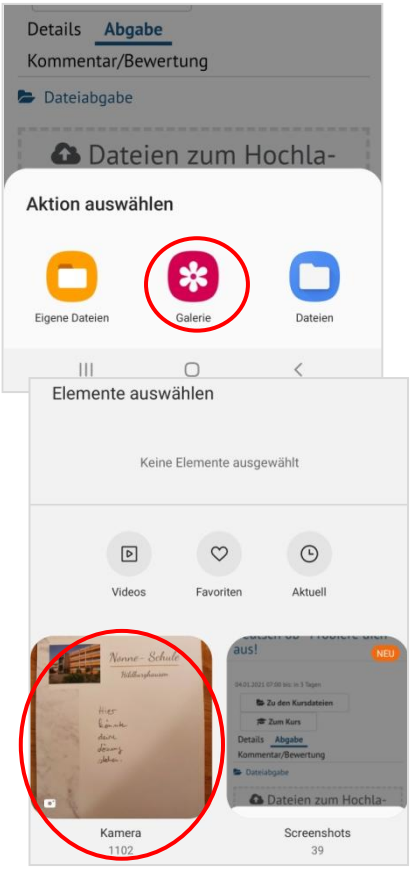

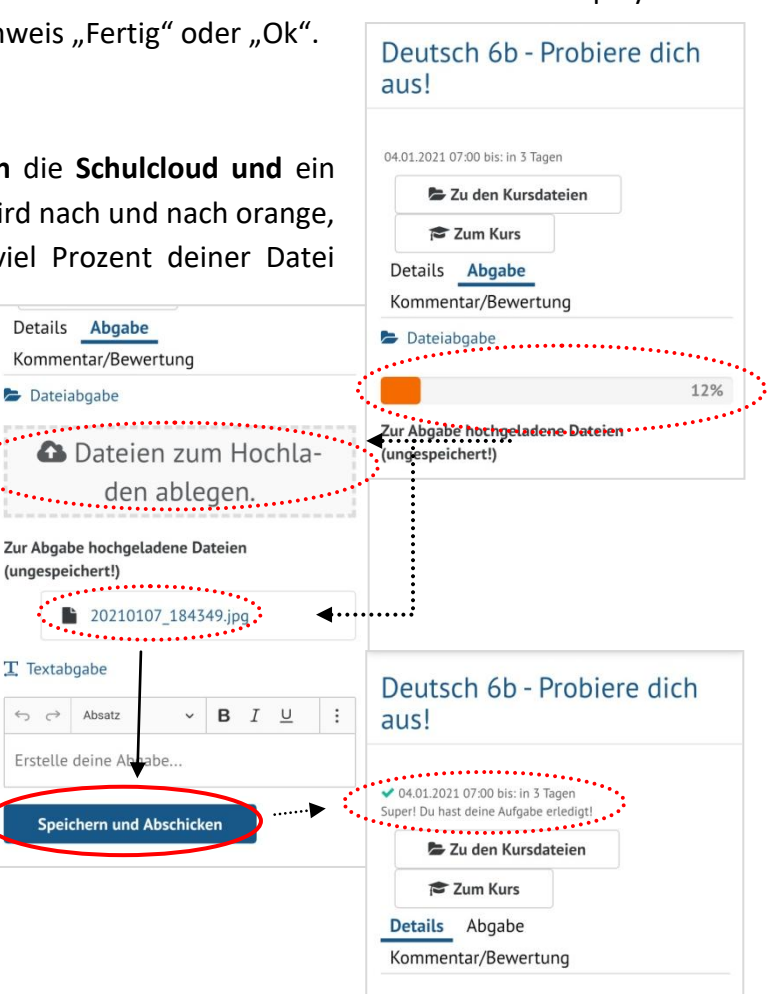